# Art Beyond Gaze Digital Folder a DSpace 7 based digital repository

User Guide

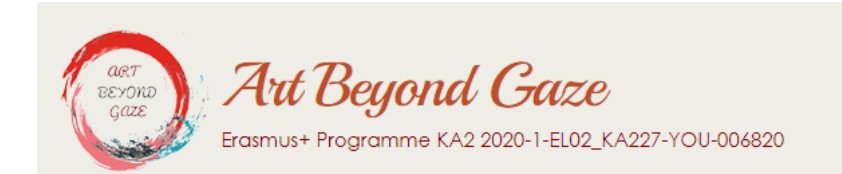

2022 © OpenUp

## Contents

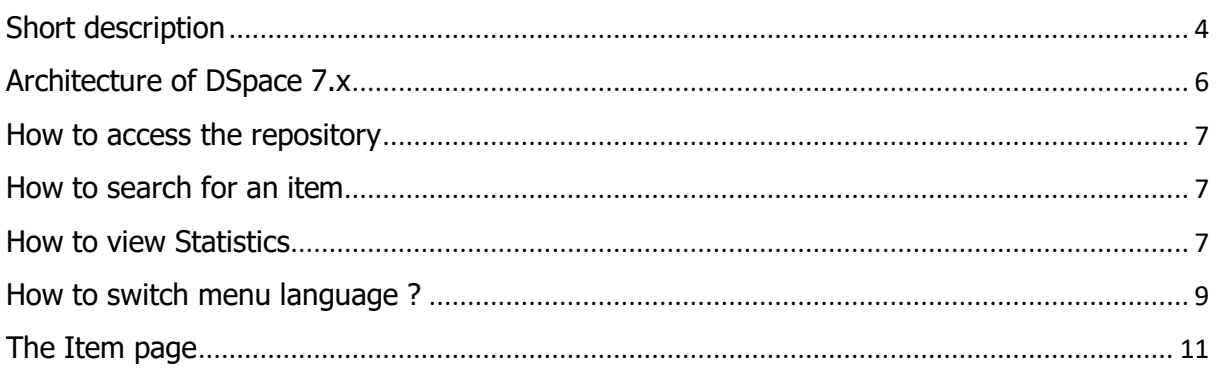

## <span id="page-3-0"></span>Short description

DSpace 7.x is a widely known and used digital repository system, fully customized and flexible. The platform is used by academic, research, and cultural institutions to manage and provide access to digital content such as scholarly articles, theses, dissertations, research data, images, and multimedia resources.

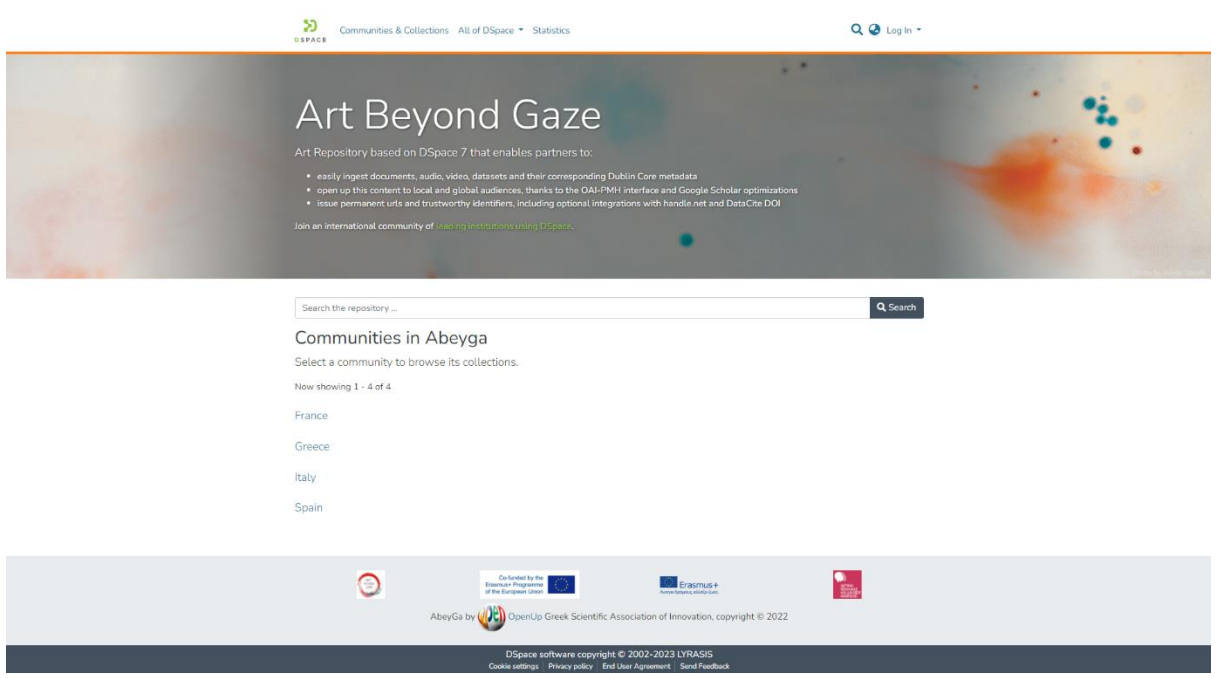

Key features and characteristics of DSpace 7:

User-friendly Interface: DSpace 7 features a modern and intuitive user interface that enhances the user experience. It provides an easy-to-navigate layout, advanced search capabilities, and personalized user profiles.

Metadata and Versioning: The repository supports metadata standards and allows users to describe and organize their content using rich metadata. It also provides versioning functionality, enabling users to track and manage different versions of digital objects.

Access Control and Permissions: DSpace 7 offers robust access control mechanisms, allowing administrators to define user roles and permissions for accessing and managing content. It supports various authentication methods, including local authentication and integration with external authentication systems.

Discovery and Search: DSpace 7 includes powerful search and discovery features that enable users to find relevant content within the repository. It supports faceted search, advanced filtering, sorting options, and relevancy ranking.

Multimedia Support: The repository allows the storage and management of various types of digital content, including text-based documents, images, audio files, videos, and datasets. It provides features for previewing, streaming, and downloading multimedia resources.

Statistics and Analytics: DSpace 7 offers built-in reporting tools and analytics to track usage statistics, download counts, and other metrics.

Multilanguage support: DSpace7 offers by default support for a number of languages and an easy and straight forward way to define every term in a the desired language

Community Support: DSpace 7 has a vibrant and active community of developers and users who contribute to its development, share best practices, and provide support through mailing lists, forums, and online resources.

## <span id="page-5-0"></span>Architecture of DSpace 7.x

DSpace 7.x building unit is the so-called Item. Subscripted users that have the rights to alter content are depositing Items to the repository. Every Item needs to be resided into a Collection. One or more collection belongs to Communities or Sub Communities. For every Item a user defined metadata set is available on entry to be set among other information that are characteristic of the Item's content.

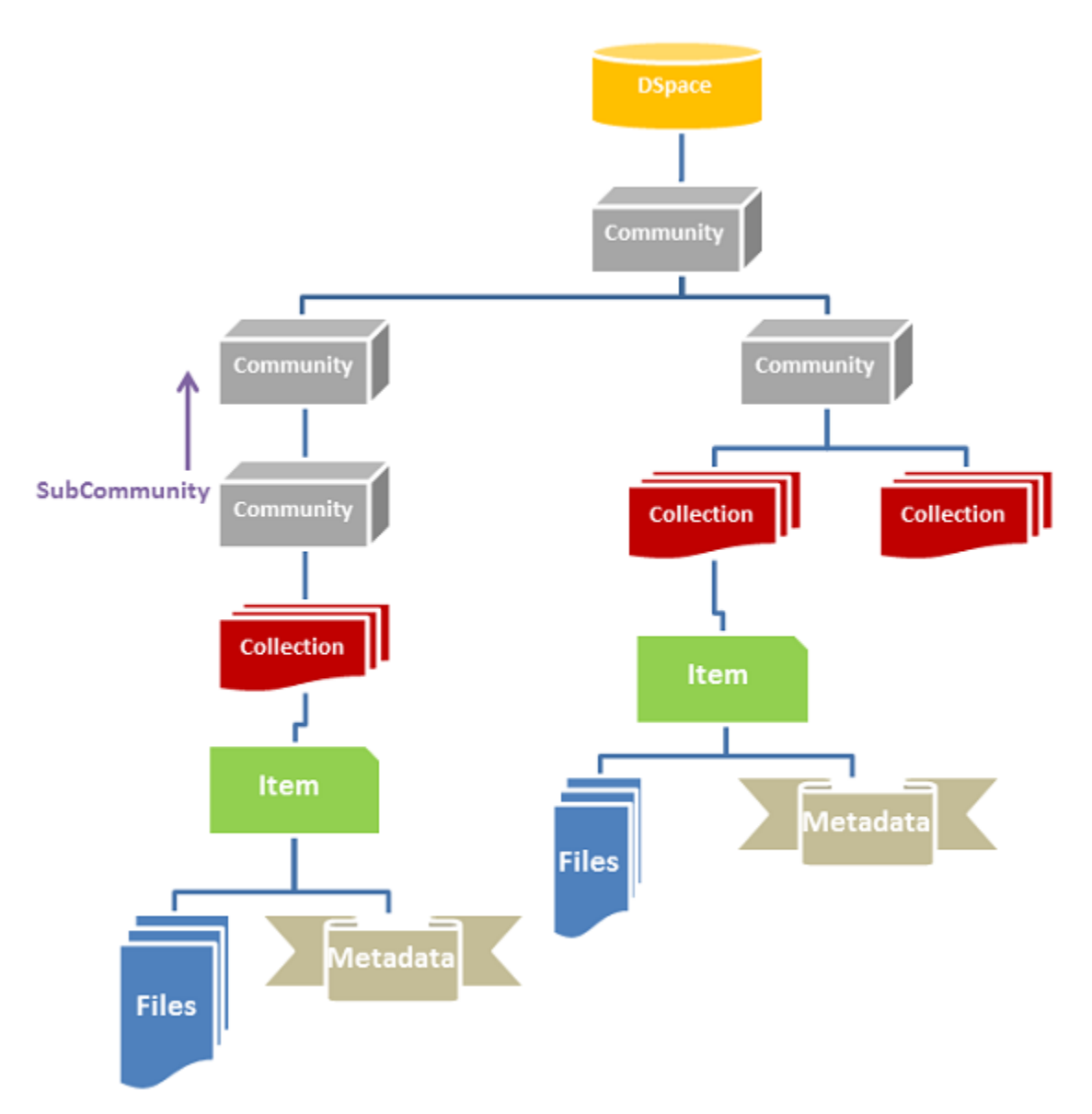

#### <span id="page-6-0"></span>How to access the repository

The repository is easily accessed using a common web browser. At the initial page several communities are listed. The user can select a listed community or click at the corresponding menu on the navigation bar to view the full list of available communities to choose one.

On the initial page to speed up searching a search text field is included to enter keywords or phrases and initiate a search on the repository.

## <span id="page-6-1"></span>How to search for an item

Searching and locating an Item is easy and straight forward. The initial page is configured to display text search field. At the navigation bar a search field is always available while browsing through the repository.

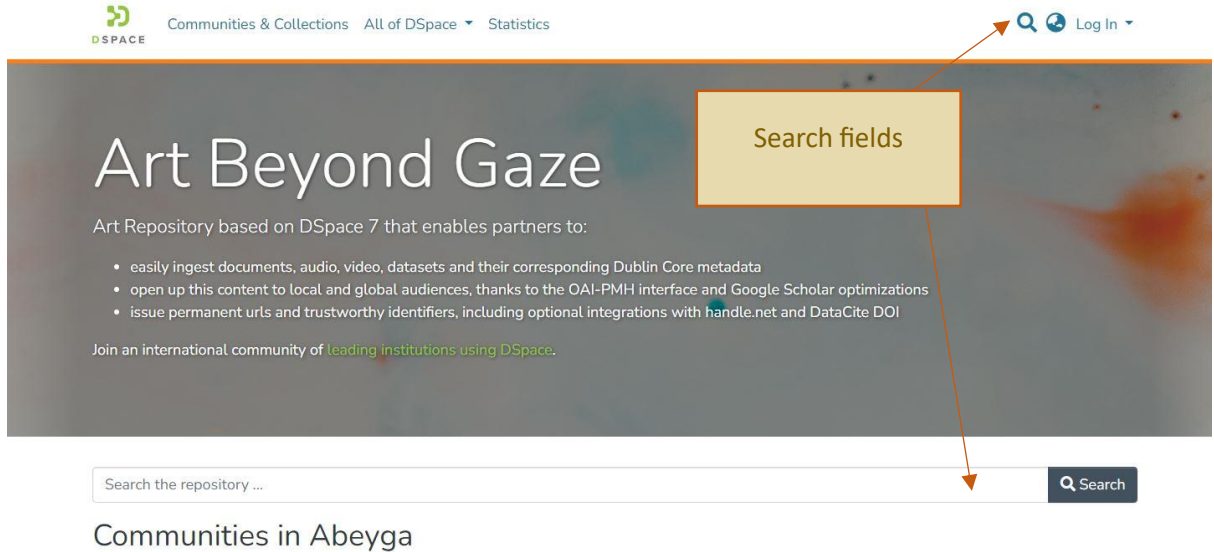

Select a community to browse its collections. Now showing 1 - 4 of 4

## <span id="page-6-2"></span>How to view Statistics

On the navigation bar the menu Statistics is available to display the corresponding level of measurement. When invoked at the main page a summary of the most visited items are displayed.

Sujet E

**Baloon Game** 

Arteterapia

 $\overline{2}$  $\overline{2}$ 

 $\overline{2}$ 

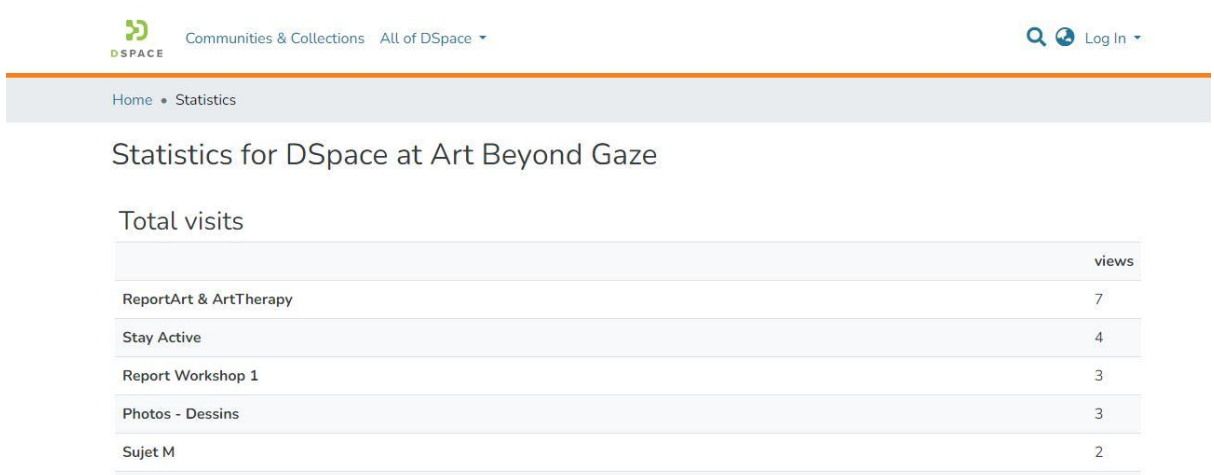

For every community total page visits are listed followed by a chronological and geographical breakdown of the visit count.

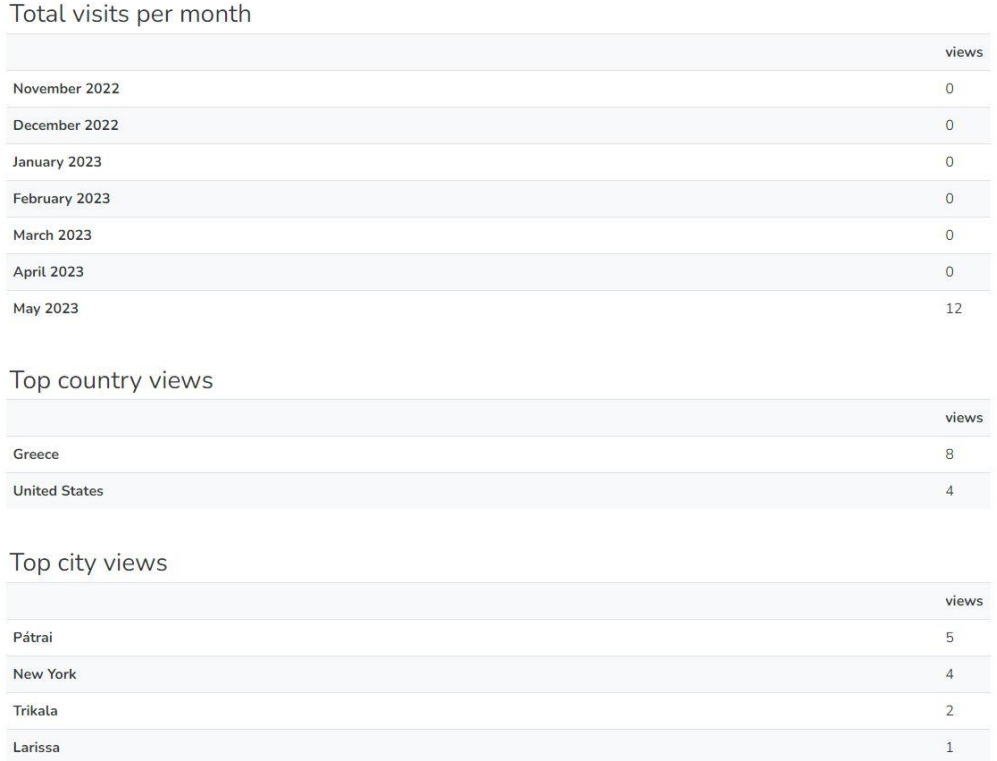

Finally when statistics are evoked on an Items page the displayed statistics include the File Visit count which is actually the download counter for the particular item.

### <span id="page-8-0"></span>How to switch menu language ?

DSpace 7.x supports localization and internalization therefore many languages are available to display the platforms menus. The user has to press the globe icon on the navigation bar and select the language he wishes to view all the menus.

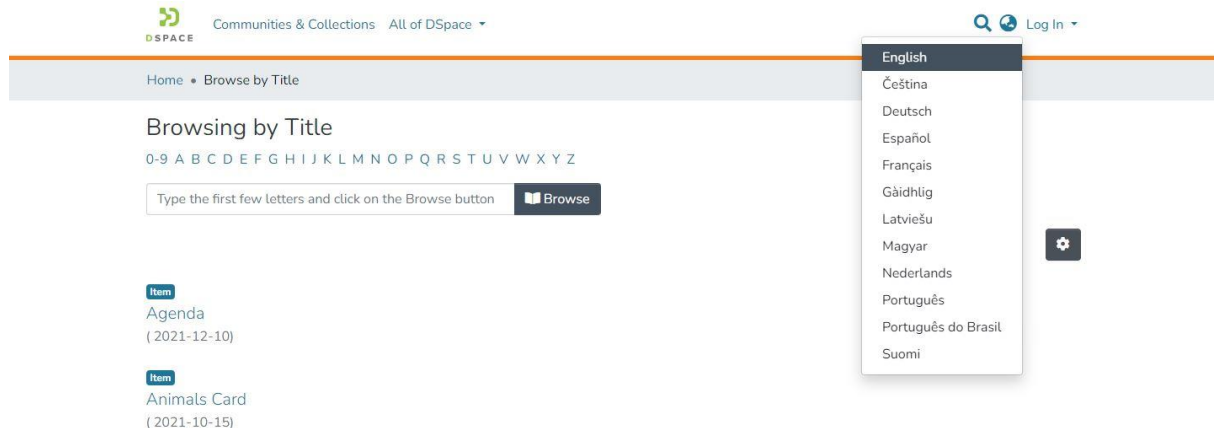

#### **How to list contents according to category?**

To list contents based on specific attribute just press on the Navigation Bar 'All of DSpace' and select it. Available attributes so far are:

- Issue Date
- Author
- Title
- Subject

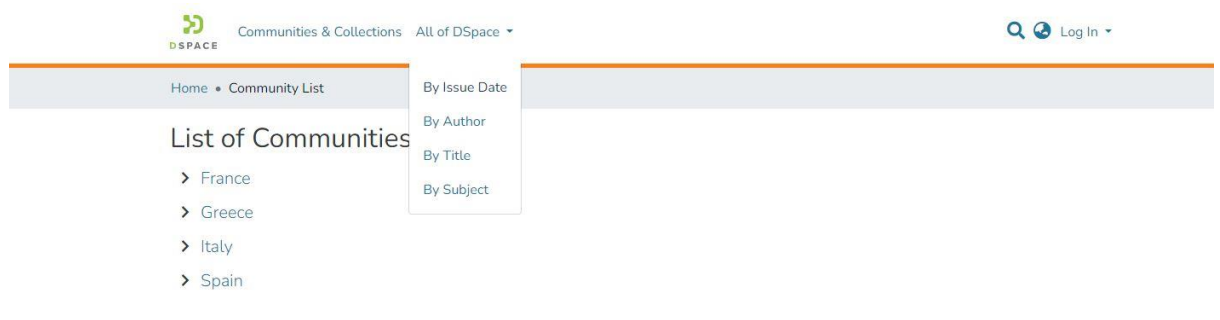

The amount of Items displayed can be controlled by pressing the pagination settings button. A list of preset records to display is presented on the settings menu. At the bottom of the menu the user can select the sorting order of the displayed list.

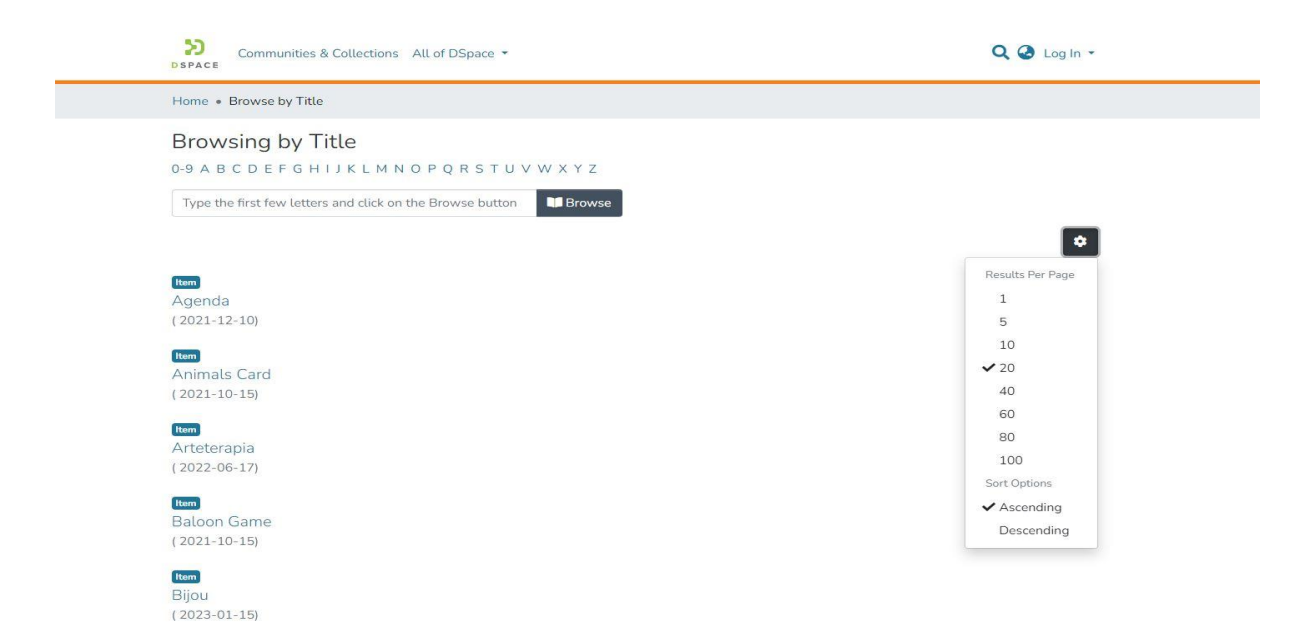

## <span id="page-10-0"></span>The Item page

The Item is the main component of the digital repository. Every Item belongs to a collection which in turn belongs to a Sub-/Community. The Item page contains the link(s) to deliver the associated bitstream(s). Metadata are also displayed in this page. For user convenience a thumbnail of image is also included. Two views of item page are available the short and the full page.

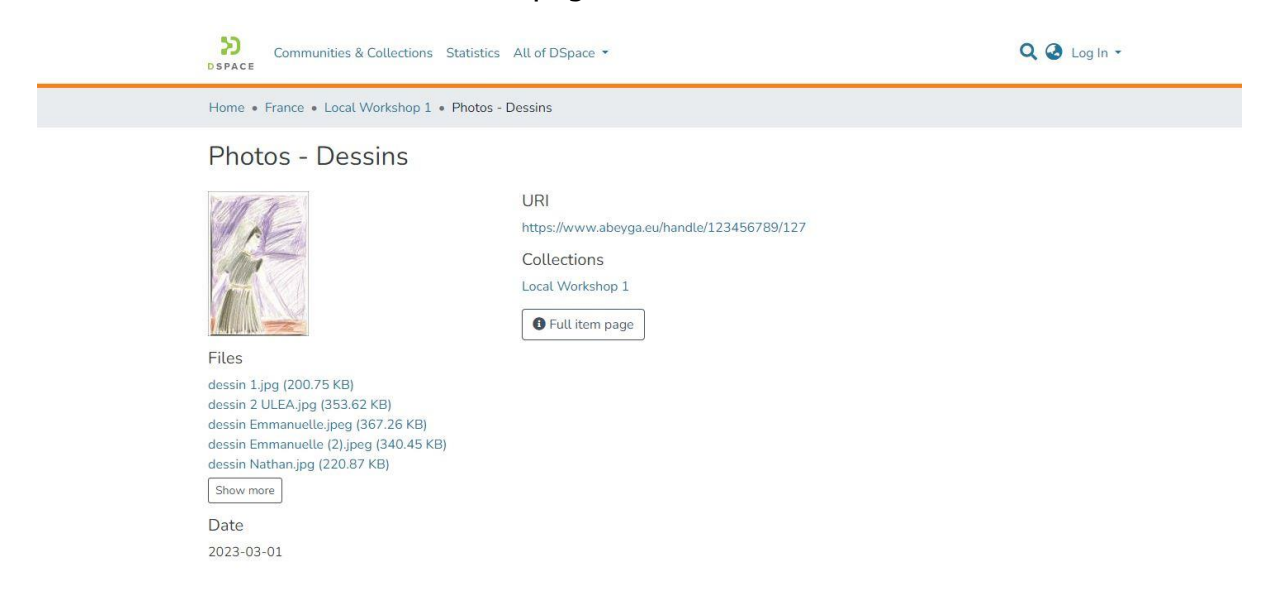

#### The Full item page

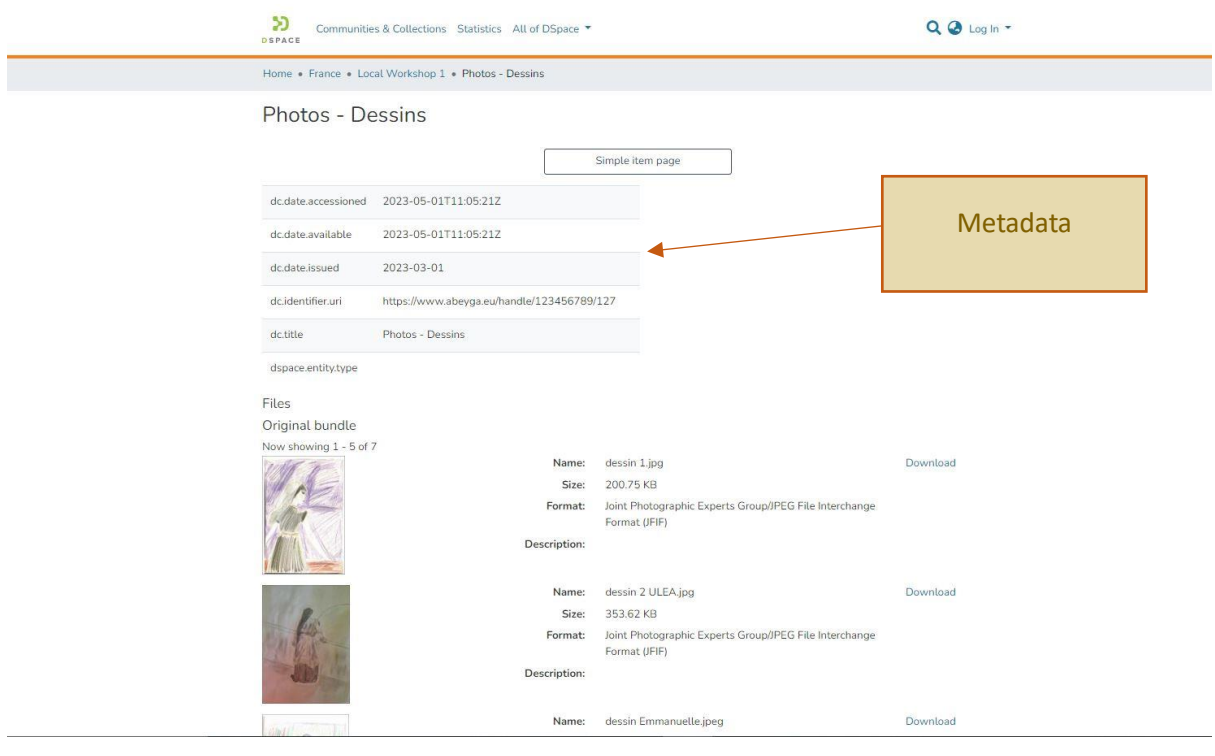